# **NAVIGATING THE DATA PORTAL DASHBOARD**

#### WHAT IS THE DASHBOARD?

The Dashboard is your personalized view of the Data Portal and the front door through which you will: report a new proposed issue of debt; view and fulfill all pending issuance and annual reporting obligations; and view and edit previously reviewed reports.

Your Dashboard view is based on three factors:

- 1. Whether you are a representative of an *issuer* (agency staff) or you are a *filer* (external party authorized to file on behalf of an issuer);
- 2. The issuers with whom you are associated; and
- 3. The filter selections you make.

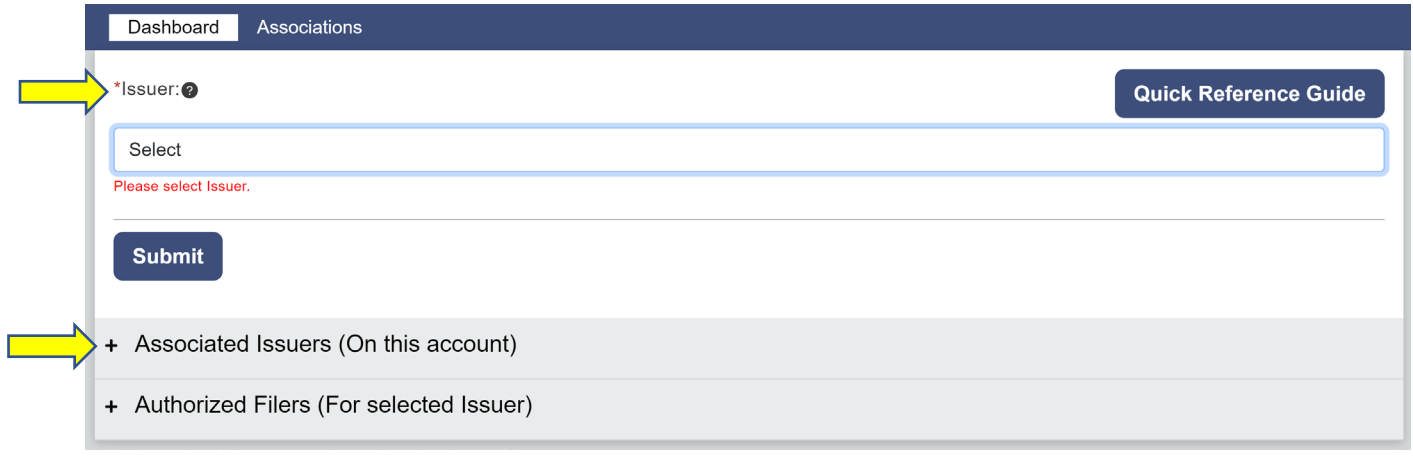

### HOW TO BUILD YOUR DASHBOARD

The first step is to select the **Issuer** from the pull-down list of proper issuer names and press the **Submit** button. If you are authorized to act on behalf of an issuer, the issuer will be listed. Make sure you are choosing the correct **Issuer** from the drop-down list. For example, CDIAC has historically created Community Facilities Districts (CFDs) as separate Issuers. Another example includes Issuer names for certain pooled tax and revenue anticipation note (TRANs) debt that include an acronym in parenthesis to denote the issuing joint powers entity.

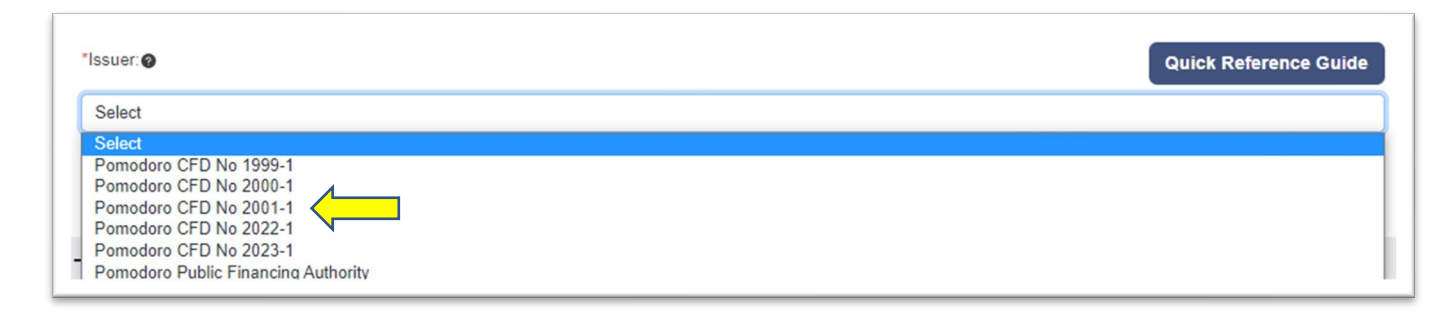

If the issuer does not appear in the list, scroll to the bottom of the Dashboard to the **Associated/Authorized Issuers** section and select the **Add Issuer button**. Pick from the list of issuers. Your request will run an approval cycle, and you will be notified when your request is approved.

The next step to building your dashboard is to select from the **three** Dashboard filter choices.

Page | **1** of **5**

- 1) Choose between *Issuance* or *Ongoing/Annual Reports. Issuance Reports* are the Report of Proposed Debt Issuance and the Report of Final Sale. *Ongoing/Annual Reports* are the Annual Debt Transparency, Mello- and Marks Roos Yearly Fiscal Status, and the Mello & Marks Default/Draw Replenishment Reports.
- 2) Select the reports you would like to view or edit from the pull-down list.
- 3) Lastly, decide if you want to view the workload for the issuer *New and Pending Reports*, or if you would like to see a dashboard of all previously *Reviewed* reports – *View Previous Reports*. If you select, *View Previous Reports*, a secondary filter will help narrow your search.

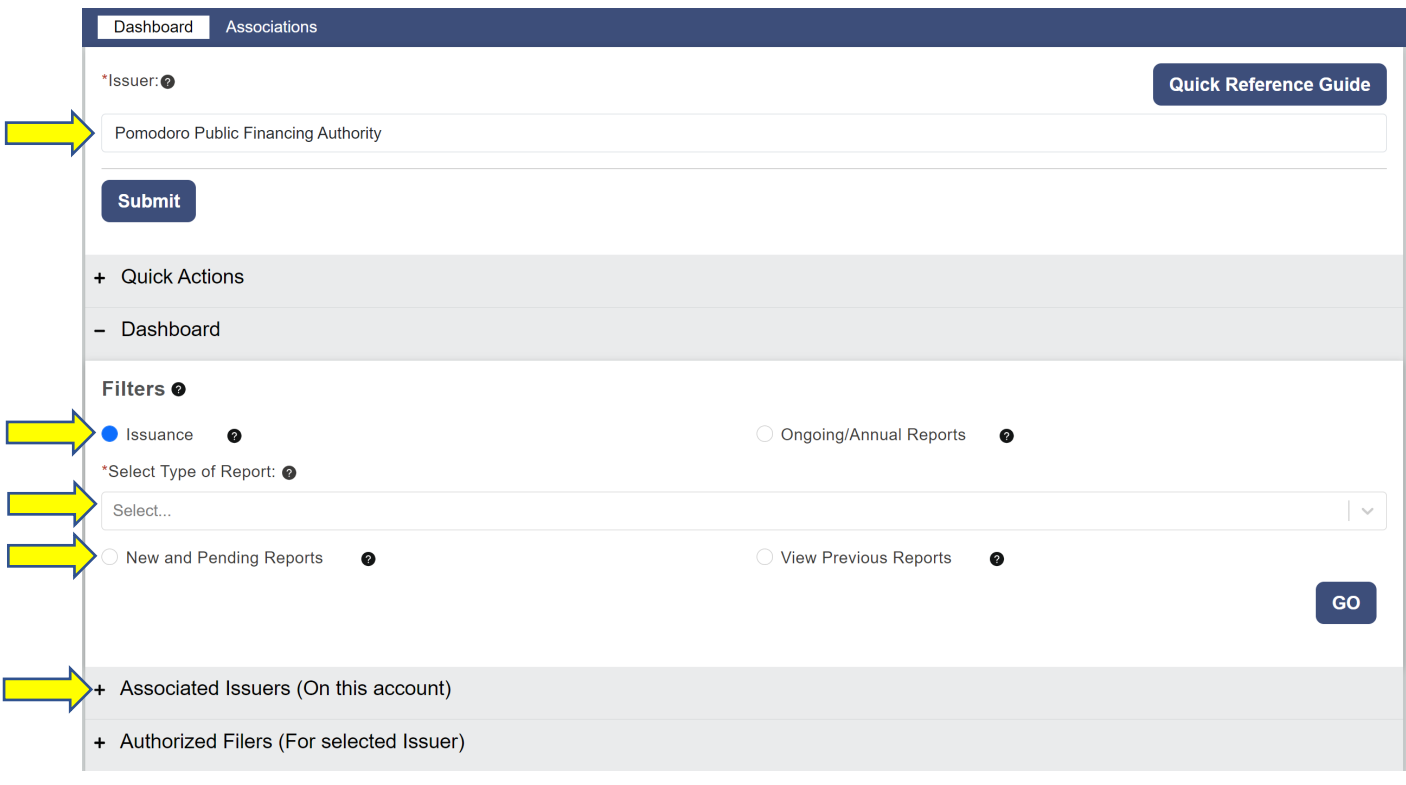

### INSTRUCTIONS AND ON-SCREEN MESSAGES

Instructions and guidance are imbedded within the Data Portal wherever you see a  $\bullet$ . Most will allow you to "hoverover" to view the guidance. More extensive instruction requires a "click-and-close".

#### HOW TO SUBMIT OR EDIT A REPORT

If you would like to start a Report of Proposed Debt Issuance (RPDI) for the issuer selected, click on the **New Report of Proposed Debt Issuance** button and begin.

All other actions must be taken from your dashboard by using the **Action** button. The action choices available to you are dependent on the status of the filing and whether or not, a subsequent annual report for an issue has been submitted and reviewed by CDIAC. **Issuance and annual reports, may only be initiated if the precedent report has a** *Reviewed* **status indicating that CDIAC staff have reviewed and accepted the submitted report. All reports may be edited while in a**  *Reviewed* **status, as long as no subsequent year Ongoing/Annual Report has been submitted.**

### WHAT DOES THE STATUS MEAN?

The Data Portal allows issuers and their filing delegates ongoing access and ownership of their data, but there are limitations due to the need to maintain the integrity and validity of the database. The limitations are based on the *status* of the specific report. Following is a key to the status definitions displayed in the Dashboard.

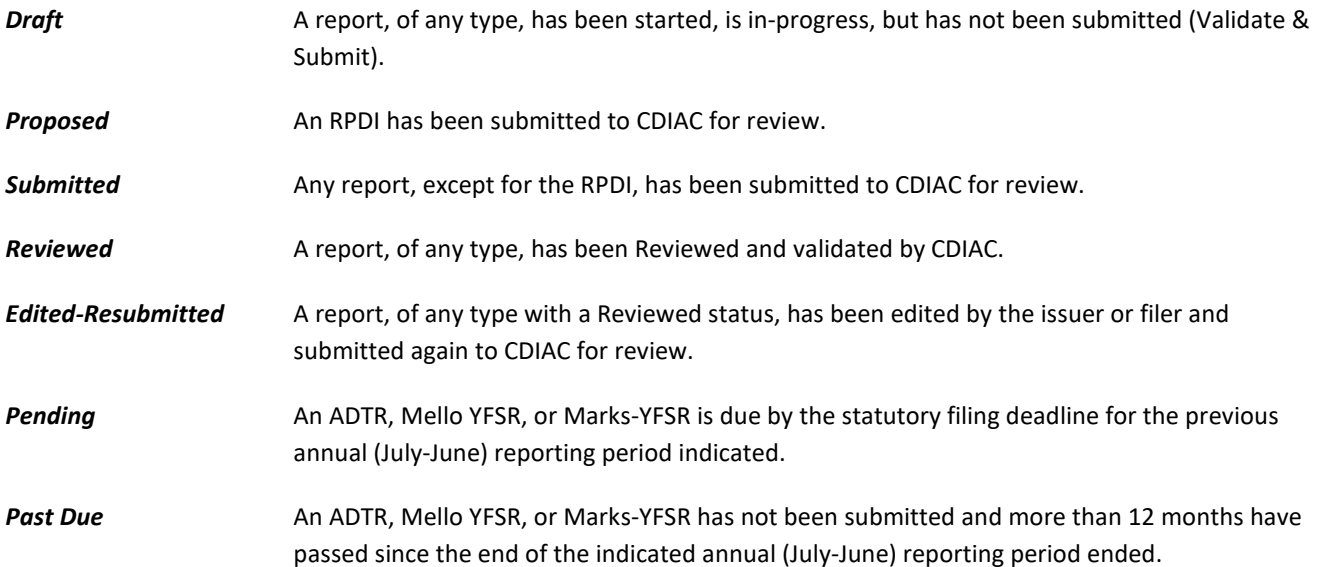

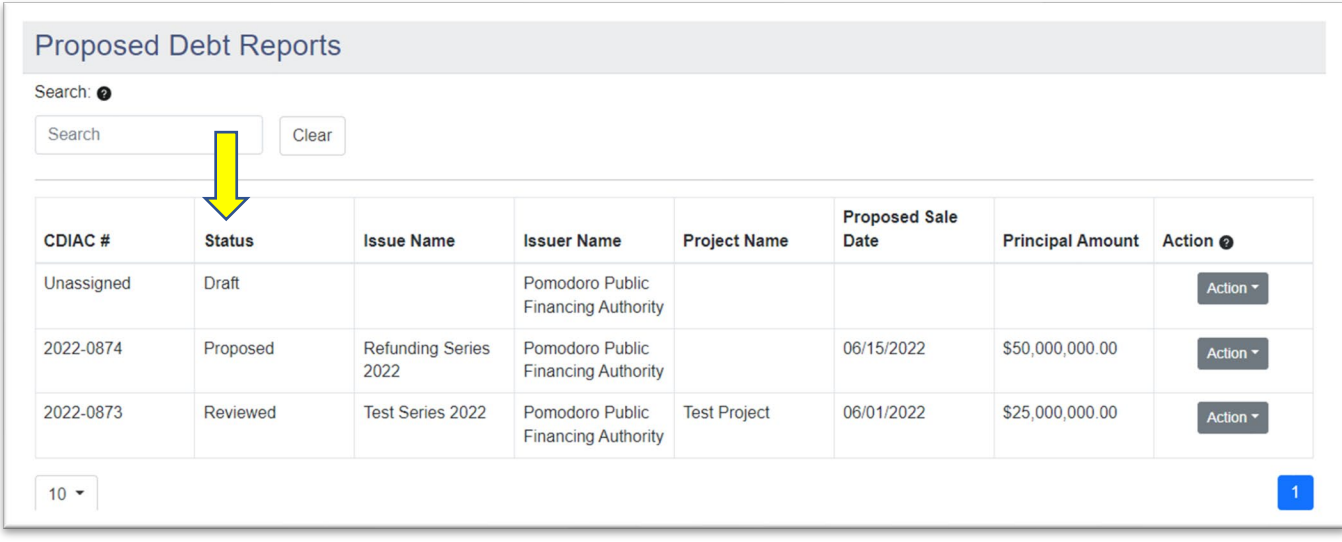

### WHAT ARE AUTHORIZED FILERS?

Filers are specific people with organizations that are authorized by Issuer representatives to submit reports and manage data for specific issuers. Often these organizations are law firms or dissemination service providers, among others. *An Issuer representative may remove an Authorized Filer*. They are also able to approve or deny a filer's request to access an Issuer's reports. Issuers should monitor the Filer organizations in its list to be certain only those authorized to access all reports of the selected issuer are listed.

#### WHAT ARE ASSOCIATED/AUTHORIZED ISSUERS?

These are the specific Issuers, on whose behalf, you (based on your login credentials) are allowed to submit, edit, and view reports. Issuer representatives and Filers may delete Issuers from their list or request access to Issuers not in their list. An **Add Issuer** request will run an approval cycle through the representatives of the Issuer selected.

### SPECIAL NOTE FOR USERS

Make sure you are choosing the correct Issuer from the drop-down list. For example, CDIAC has historically created Community Facilities Districts (CFDs) as separate Issuers. Another example includes Issuer names for certain pooled tax and revenue anticipation note (TRANs) debt that include an acronym in parenthesis to denote the issuing joint powers entity.

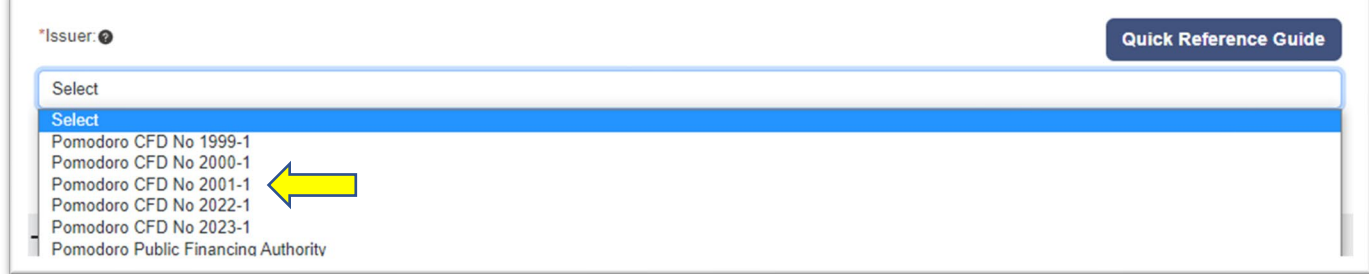

## ADDITIONAL GUIDES ON THE WEBSITE

To view additional guides about using the Data Portal please visit the **[Reporting Debt](https://www.treasurer.ca.gov/cdiac/reporting.asp)  [Issuance](https://www.treasurer.ca.gov/cdiac/reporting.asp)** webpage.

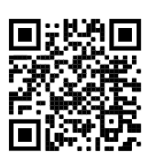

The next page contains common filter combinations for viewing and creating reports. Always start by selecting the **Issuer** and click Submit. Then use these filter combinations to populate your dashboard with the selected type of report and click GO.

## COMMON DASHBOARD FILTER COMBINATIONS

Start by selecting the **Issuer** and press **Submit.** Then use these filter combinations to allow the following common **Actions.**

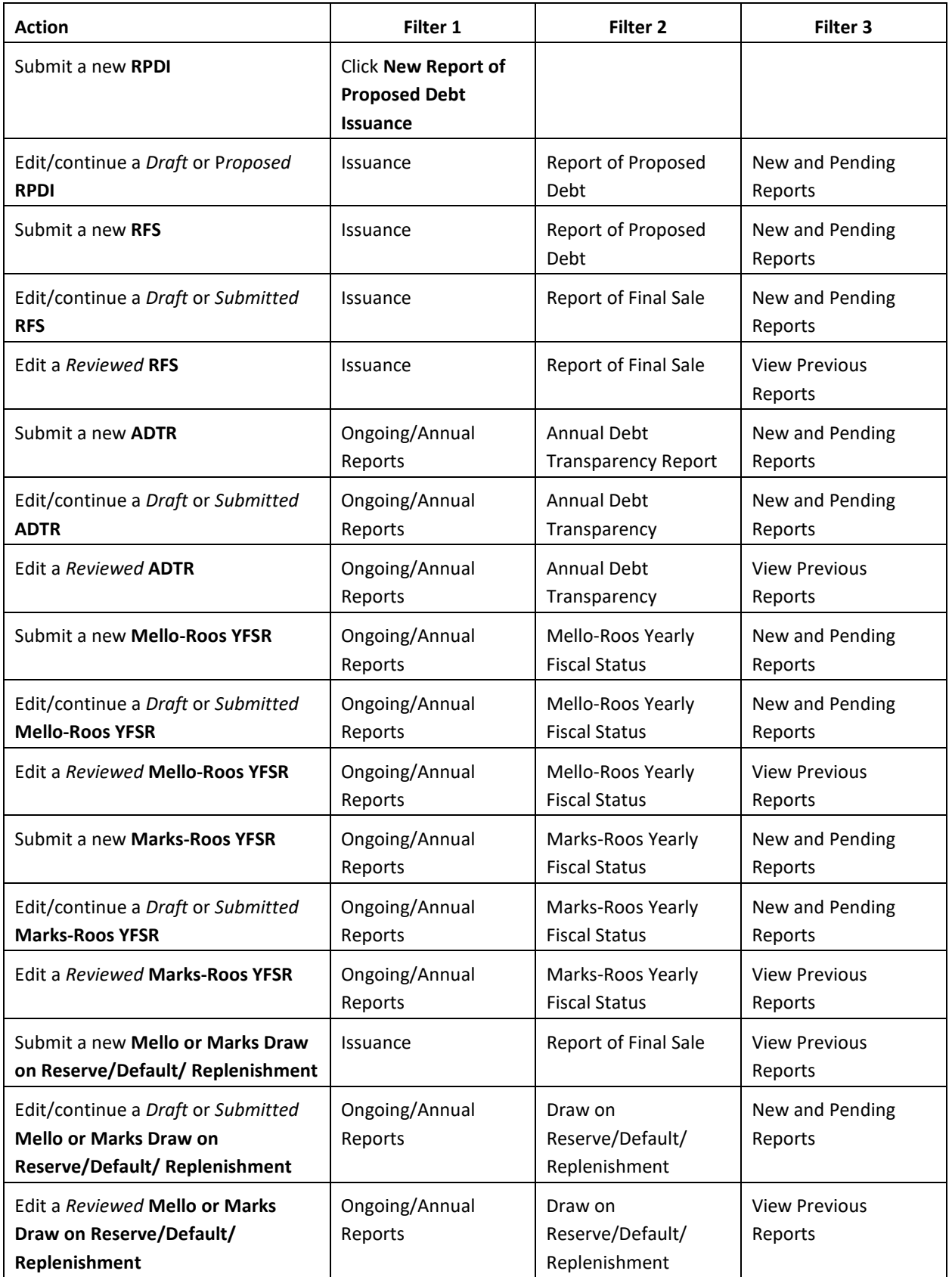